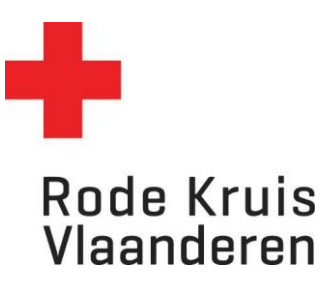

## **Deelnemers uitschrijven (via Administratie)**

Voor opleidingsplanner

1. Zweef met je muis op de tab *Administratie* rechtsboven in het platform. Klik vervolgens op *Beheer*.

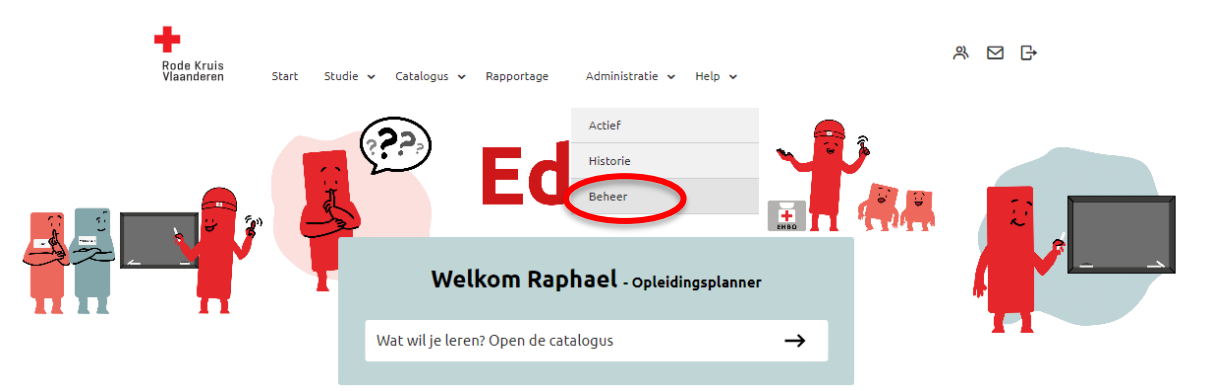

- 2. Kies een uitvoering waarvoor je deelnemers wil uitschrijven. Dat kan op 3 manieren:
	- o Typ in de zoekbalk *Titel, code, omschrijving* de naam van de uitvoering en klik op de knop *Overzicht beperken tot*
	- o Gebruik de Filters om het overzicht te beperken. Volgende filters zijn handig
		- Catalogus: geef je de mogelijkheid om te filteren per categorie deelnemer (bevolking/vrijwilliger) en per dienst en discipline (Interventie: DSI, Hulpdienst, LE)
		- Organiserende entiteit: geef je de mogelijkheid om te filteren op eigen entiteit.
	- o Of scroll door de lijst tot je de gewenste uitvoering vindt (Opmerking: wil je meer cursussen op één pagina zien? Pas dan *Zoekresultaten per pagina* aan van 25 naar 50, 100, 150 of 200 cursussen per pagina)

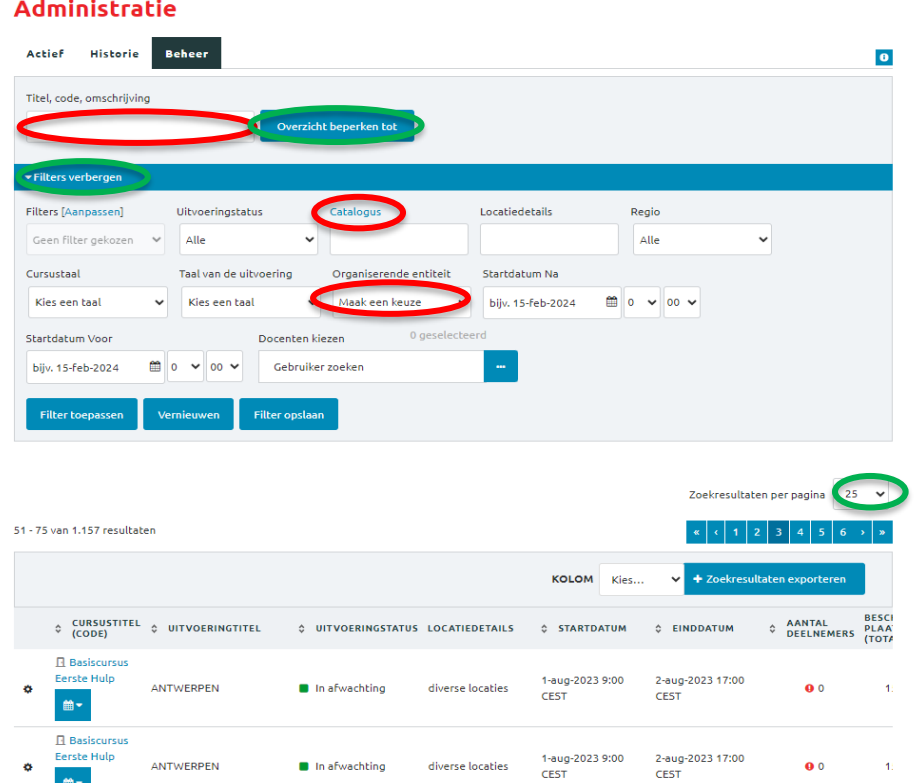

- 3. Ga naar de deelnemers van de gewenste uitvoering door:
	- 1) Over het tandwiel links van de cursusnaam te zweven met je muis en op *Deelnemers Tonen* te klikken;
	- 2) Of klik meteen op de cursustitel.

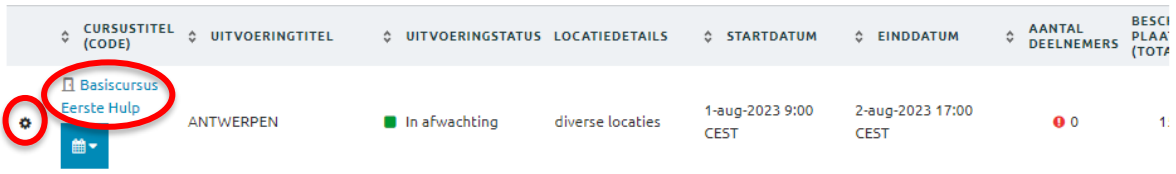

- 4. Schrijf een deelnemer uit door zijn studiestatus aan te passen naar:
	- 1) Uitgeschreven met geldige reden of
	- 2) Uitgeschreven zonder geldige reden.
- 5. Klik op doorgaan om aanpassingen door te voeren.

## **Deelnemers tonen**

 $\overline{\phantom{a}}$ 

**CURSUS: BASISCURSUS EERSTE HULP. UITVOERING: WEST-VLAANDEREN.** 

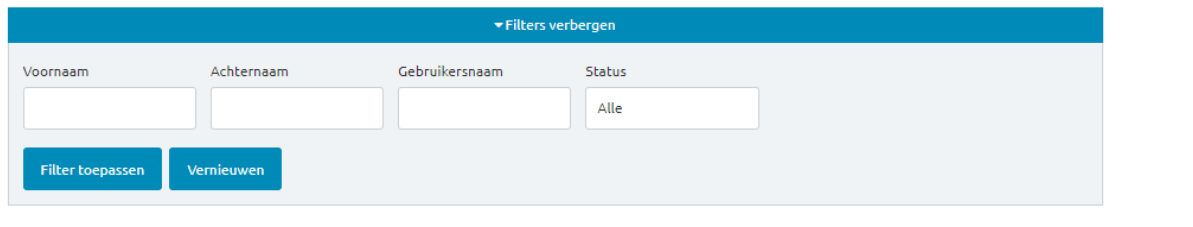

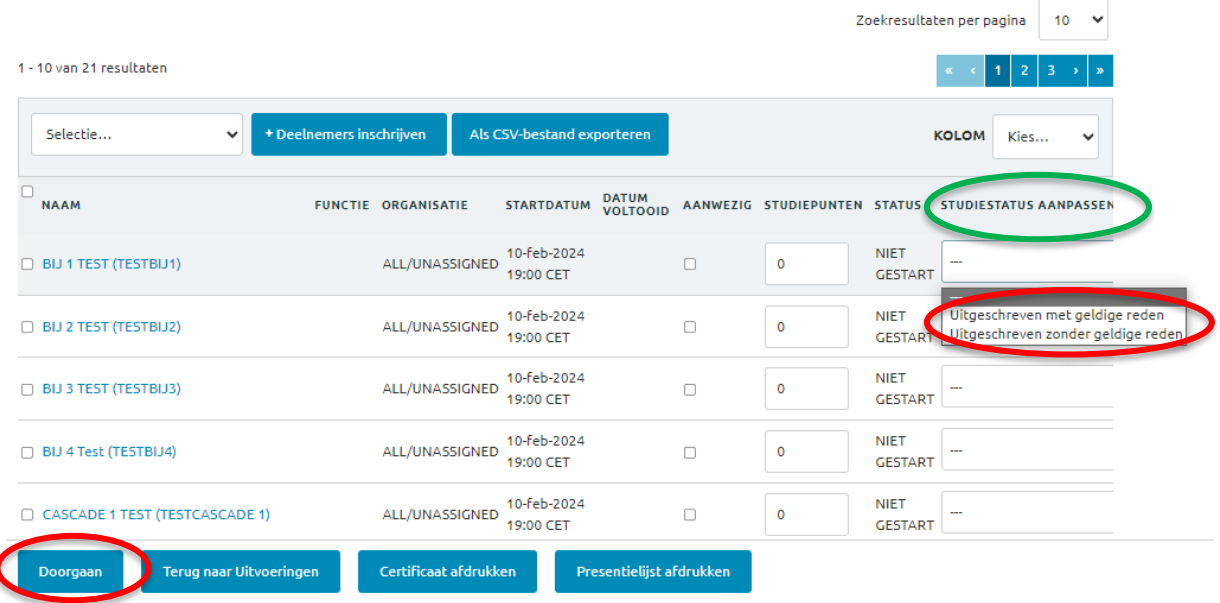

## Resultaat:

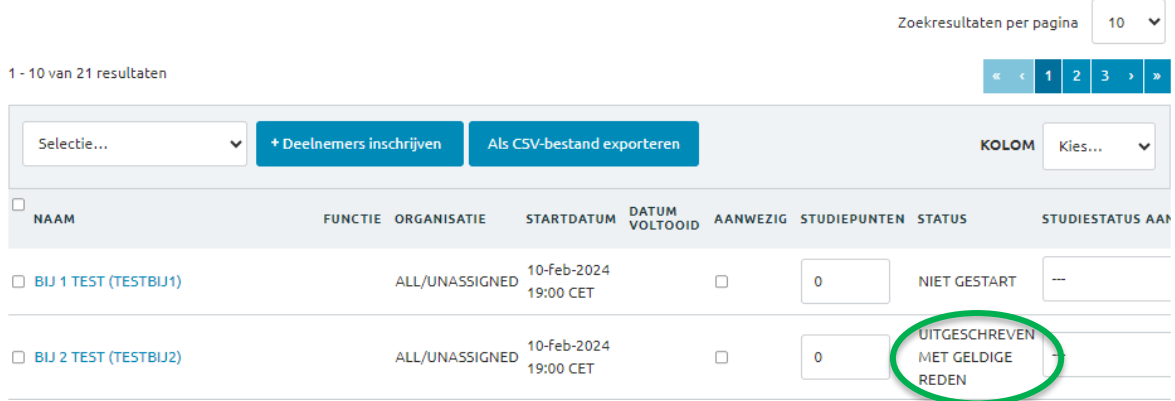